## **FM3 FIRMWARE UPDATE GUIDE**

First, you need to connect your FM3 to the computer. Windows computers additionally require a driver: [https://www.fractalaudio.com/downloads/drivers/fm3/FM3\\_USB\\_Drivers\\_Bundle\\_5p58.zip](https://www.fractalaudio.com/downloads/drivers/fm3/FM3_USB_Drivers_Bundle_5p58.zip)

The free utility 'Fractal-Bot' is needed for the update. You can download the full version here: <https://www.fractalaudio.com/downloads/fractal-bot/Fractal-Bot-OSX-v3p00p18.dmg>

'Fractal-Bot' is also – in a modified version – included in FM3-Edit. The standalone 'Fractal-Bot' app is used to control all existing Fractal-Audio devices, the version included in FM3-Edit only serves the FM3.

## **Please download the latest 'FM3-Edit' editor here:**

Windows:<https://www.fractalaudio.com/downloads/FM3-Edit/FM3-Edit-Win-v1p06p01.exe> Apple:<https://www.fractalaudio.com/downloads/FM3-Edit/FM3-Edit-OSX-v1p06p01.dmg>

If you have already installed the editor, it will inform you at startup if a new firmware version is available.

Let's start with the integrated 'Fractal-Bot' variant:

- 1. Open FM3-Edit. It will now read some parameters from the FM3. This takes a few moments.
- 2. Click on Tools in the menu bar. The first entry shows 'Fractal-Bot'. Please select.
- 3. Fractal-Bot will now find the latest FW version. Follow the instructions in the app.
- 4. This is now new even for 'old hands'. Two progress bars will appear. One for the actual firmware and another for the new Dyna-Cabs™, the groundbreaking solution for impulse responses. These must be installed after the firmware update. However, only once.
- 5. Please update the firmware first. Please follow the instructions of the 'Fractal-Bot' and those on the FM3 display.
- 6. After the FW update, please also load the Dyna-Cabs™ file onto the FM3. Please also note the instructions here.
- 7. After the entire update process has been completed, please close the 'Fractal-Bot' and then run the 'RANF'.
- 8. Click on 'Settings' in the editor's menu bar and execute 'Refresh After New Firmware'.

Flensburg, August 18th, 2023.

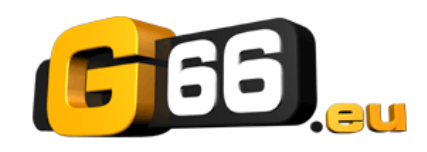

**[www.g66.eu/support/g66-support](http://www.g66.eu/support/g66-support) [support@g66.eu](mailto:support@g66.eu) +49 461 1828 094**